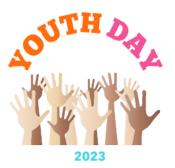

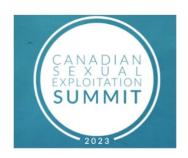

## How to access the Youth Day sessions on your desktop or phone:

(https://whova.com/pages/whova-app-user-guide/)

## On Desktop:

- Click on https://whova.com/portal/webapp/csest 202305/
- Click "Sign up here" if you don't have an account yet, and fill in your email and password.
- Please make sure to use the email you used when registering for the event.
- The app will automatically take you to the event main page.
- Find the Agenda tab on the side of the screen. You should see a list of sessions for that day.
- You can move through different days by selecting the date you want to view on the calendar at the top of the agenda.
- Browse or search for sessions on the top bar.
- Once you find the session you want to access, tap on it.
- If the session is live, it will begin playing immediately upon entering. Otherwise, a message will indicate the scheduled start time.
- If the session hasn't occurred yet, you can click Add to My Agenda to put the session on your own personal agenda.
- Use the Q & A and chat options in Zoom.

## On your Phone:

- Go to your App Store and download Whova.
- Enter the email address you used for event registration.

- To automatically log in to your event, please make sure to use the email you used when registering for the event.
- Create a password and type in your name.
- The app will take you to your event page automatically.
- Find the Agenda tab at the bottom of the screen. You should see a list of sessions for that day.
- You can move through different days by selecting the date you want to view on the calendar at the top of the agenda.
- Browse or search for sessions on the top bar.
- Once you find the session you want to access, tap on it.
- If the session is live, it will begin playing immediately upon entering. Otherwise, a message will indicate the scheduled start time.
- If the session hasn't occurred yet, you can click Add to My Agenda to put the session on your own personal agenda and set a reminder.
- Use the Q & A and chat options in Zoom.